# PLATAFORMA DE EVALUACIÓN PROGRAMA DE DOCTORADO

## **ACCESO**

<http://udi.psi.ucm.es/intranet/ProgramaDoctorado/ProgramaDoctorado.php>

### USUARIOS:

- **Doctorandos:** a través de la aplicación podrán cumplimentar la información requerida para presentar su plan de investigación en plazo de presentación y una vez evaluados tendrán acceso a su calificación e informe final. También podrán ver informes y calificaciones de convocatorias anteriores.
- **Tutores:** pueden ver, aunque no modificar, toda la información presentada por su/s doctorando/s tanto de la convocatoria en plazo como de las convocatorias anteriores. Podrán dar el visto bueno al plan de investigación presentado por el doctorando una vez que este lo envíe para su evaluación, dentro del plazo de entrega de documentación. Sin su visto bueno el plan no podrá ser evaluado.
- **Calificadores externos:** una vez enviado el Plan de Investigación por parte del doctorando y obtenido el visto bueno de su tutor, tendrán acceso a los informes y calificaciones de la convocatoria en plazo (y anteriores), de los doctorandos que tengan asignados para calificar. Responderán a un cuestionario de evaluación y calificarán el plan como "Apto" o "No Apto". En caso de evaluación negativa deberá acompañar su calificación con un informe razonado, que servirá de guía para la elaboración del informe que la Comisión Académica de Doctorado hará llegar al doctorando. Si la calificación es "Apto" también pueden incluirse observaciones y recomendaciones de mejora.
- **Calificador de la Comisión Académica de Doctorado:** una vez enviados los trabajos por parte de los doctorandos y obtenido el visto bueno de sus tutores, los calificadores de la Comisión Académica de Doctorado tendrán acceso al Plan de Investigación de la convocatoria en plazo (y a los informes y calificaciones de las convocatorias anteriores) de los doctorandos que tengan asignados para calificar. Responderán a un cuestionario de evaluación y calificarán el plan como "Apto" o "No Apto". En caso de evaluación negativa deberá acompañar su calificación con un informe razonado, que servirá de guía para la elaboración del informe que la Comisión Académica hará llegar al doctorando. Si la calificación es "Apto" también pueden incluirse observaciones y recomendaciones de mejora. Una vez que el calificador de la Comisión haya "enviado" el informe de evaluación, tendrá acceso a la evaluación realizada por el evaluador externo. Con ambas evaluaciones y después de que las

calificaciones hayan sido aprobadas por la Comisión Académica del Programa de Doctorado, elaborará el Informe Final al que tendrá acceso el doctorando/a,

# **USUARIOS Y CONTRASEÑAS**

Dado que un mismo profesor puede ser tutor de algunos doctorandos y calificador de otros, y para evitar la duplicidad de contraseñas, cada profesor tendrá un código único que le identifique en la base de datos y varios nombres de usuario: uno como tutor, otro como calificador externo y, si pertenece a la Comisión Académica de Doctorado, otro más como calificador de la Comisión.

Los nombres de cada usuario están formados por la primera parte de la cuenta de correo electrónico (hasta la @) seguido por la palabra tutor, externo o comisión, en función de cómo quiera el acceso. Por ejemplo, en el caso hipotético del profesor Antonio Pérez Sánchez con cuenta de correo electrónico [antonioperezsanchez@psi.ucm.es,](mailto:antonioperezsanchez@psi.ucm.es) que es tutor de varios alumnos, calificador externo de otros y miembro de la CAD, tendrá los siguientes códigos de usuario dependiendo de cómo quiera entrar en la aplicación:

- Como tutor: antonioperezsanchez@tutor
- Como calificador externo. antonioperezsanchez@externo
- Como miembro de la CAD: antonioperezsanchez@comision

La contraseña en los tres casos será la misma. Inicialmente, la contraseña asignada a todos los profesores (tutores, calificadores externos y miembro de la comisión) es "**micontraseña", que podrá (y deberá) ser cambiada en el momento que se entre por primera vez a la aplicación**

#### INFORMACIÓN GENERAL COMÚN PARA TODOS LOS USUARIOS

Una vez identificados mediante usuario y contraseña, aparecerá una pantalla con el nombre del profesor y las opciones: "Cambiar contraseña", "Mostrar resultados" y "Salir".

- "Cambiar contraseña": Se recomienda que esta sea la primera acción a realizar la primera vez que se accede. Se puede utilizar cualquier carácter (tildes, mayúsculas, minúsculas, letra ñ, etc.) y no hay límite de extensión. La aplicación pedirá que introduzcamos dos veces la contraseña para evitar posibles errores y se almacenará después de haber sido cifrada. Es importante señalar que una vez cifrada no es posible recuperar esta información, por lo que en caso de olvido habrá que pedir a los gestores que asignen una nueva.

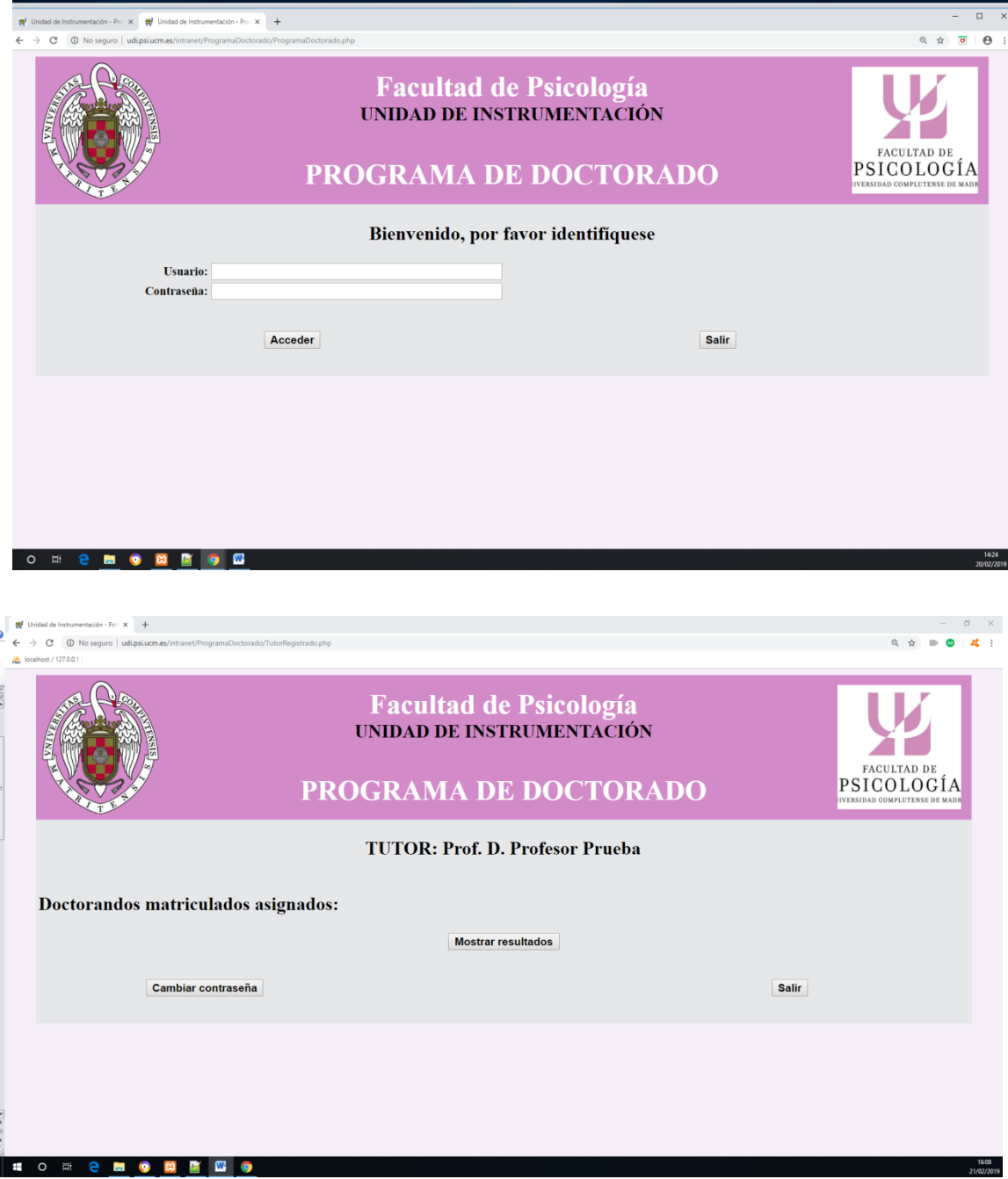

# **INFORMACIÓN PARA TUTORES**

Una vez identificado como tutor, el botón Mostrar resultados" permite ver los doctorandos tutorizados. Si se selecciona uno en concreto y se pulsa el botón "Ver", se obtendrá la información del doctorando seleccionado, convocatorias anteriores y convocatoria actual. Se puede consultar las calificaciones y los informes de las convocatorias anteriores o de la actual, seleccionando la convocatoria (marcando el círculo que está en la parte izquierda).

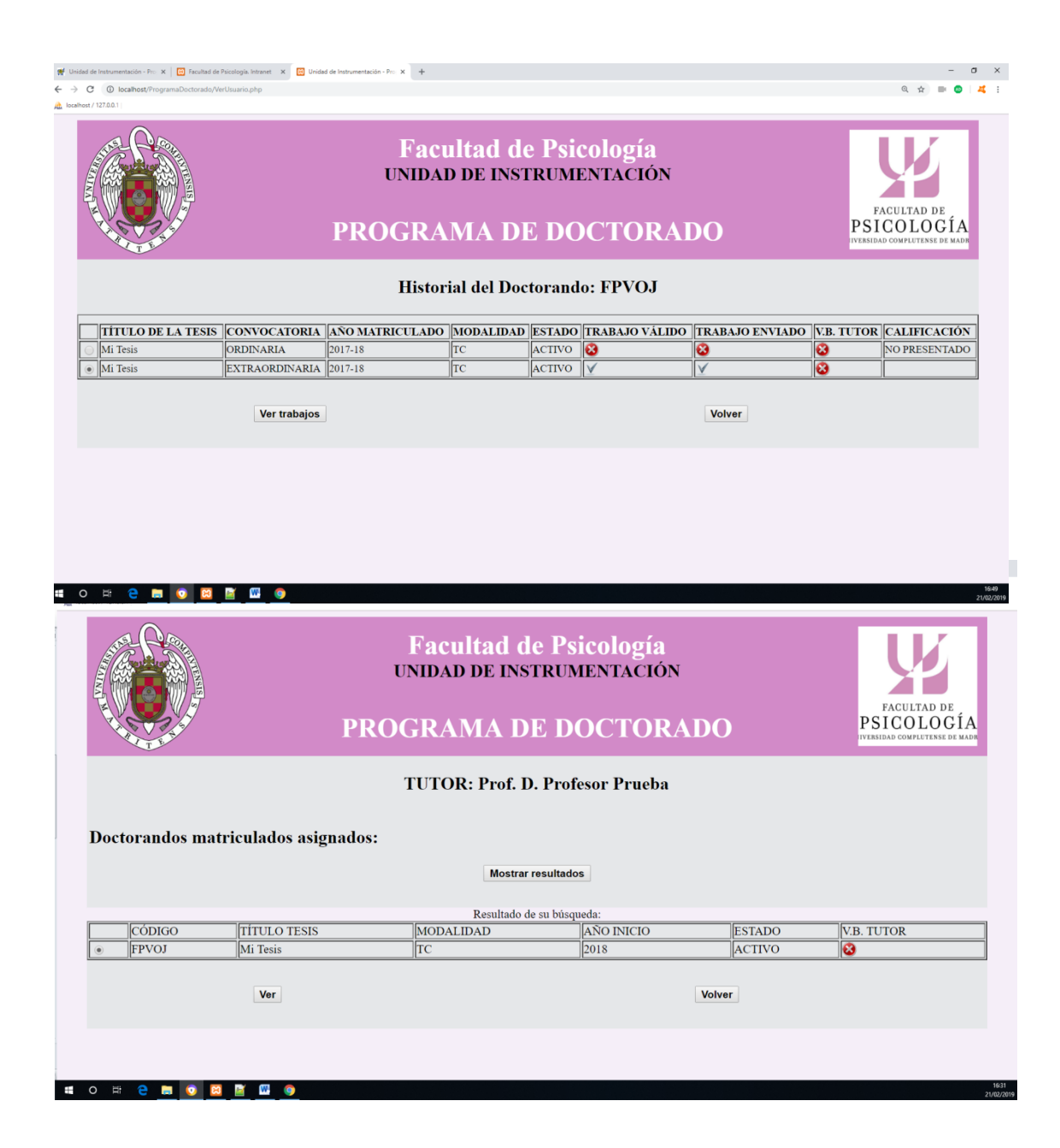

Mediante "Ver trabajos" se accede al trabajo realizado por el doctorando. En el ejemplo que se presenta a continuación, se muestra un doctorando de primer año que, no habiéndose presentado en la convocatoria ordinaria, se presenta en la convocatoria extraordinaria, ha adjuntado un archivo con el cronograma y gráficos, ha rellenado las cajas de texto correctamente, ha enviado su trabajo para ser evaluado y está a falta del visto bueno de su tutor.

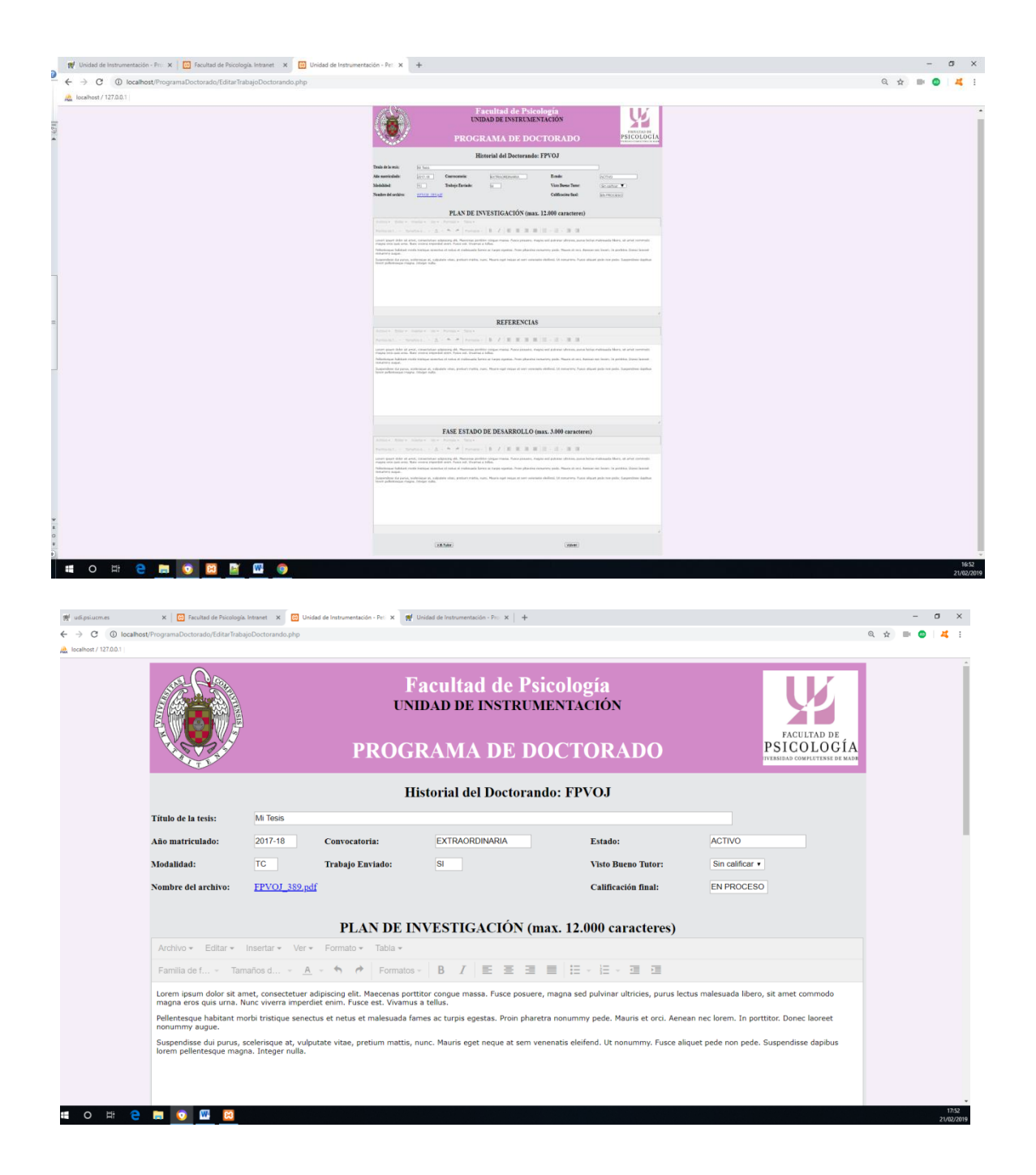

El desplegable "Visto Bueno Tutor", tiene dos opciones, SI y No. Una vez seleccionada una de ellas no es posible modificarla. Si se concede el visto bueno, el trabajo podrá ser calificado, en caso contrario, automáticamente será calificado como NO PRESENTADO.

## **INFORMACIÓN PARA CALIFICADORES EXTERNOS**

Una vez identificados mediante usuario y contraseña aparecerá una pantalla con el nombre del evaluador y las opciones: "Cambiar contraseña", "Mostrar resultados" y "Salir".

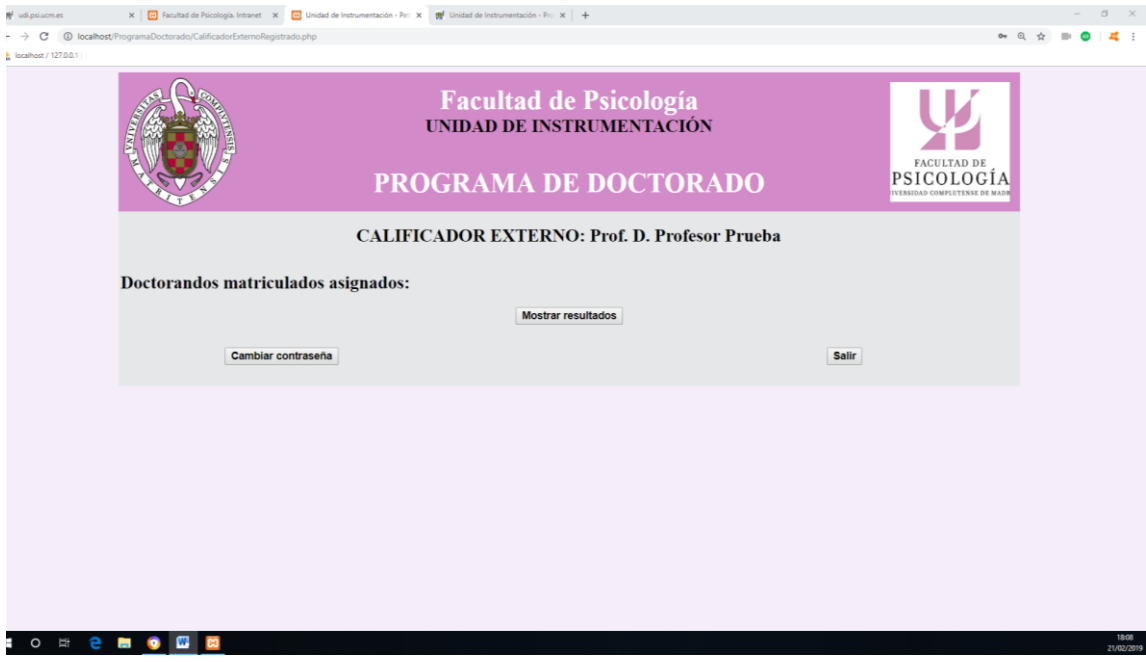

Se podrá acceder a los doctorandos asignados y a la información proporcionada por ellos, una vez que hayan obtenido el visto bueno del tutor, al pulsar el botón "Mostrar resultados".

En la pantalla siguiente aparece el ejemplo de un calificador con un único doctorando asignado, que tiene el visto bueno de su tutor. Al pulsar "Ver" aparecen las calificaciones e informes de convocatorias anteriores (que se pueden consultar pero no modificar) y la convocatoria actual (en nuestro ejemplo, la convocatoria extraordinaria), que sí podría ser calificada.

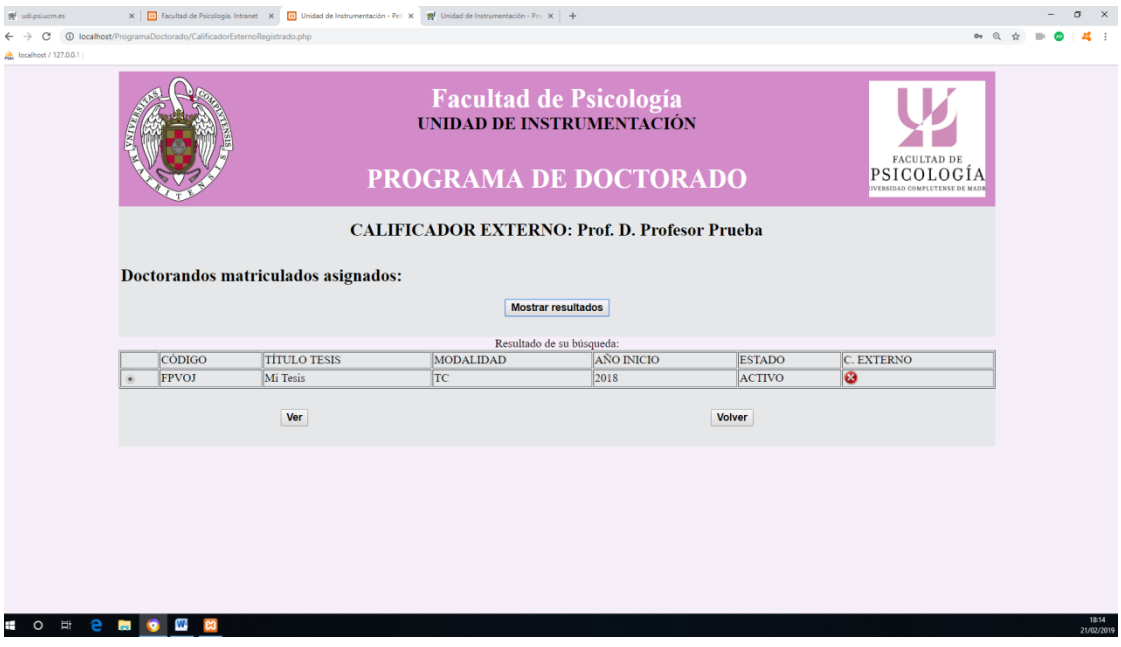

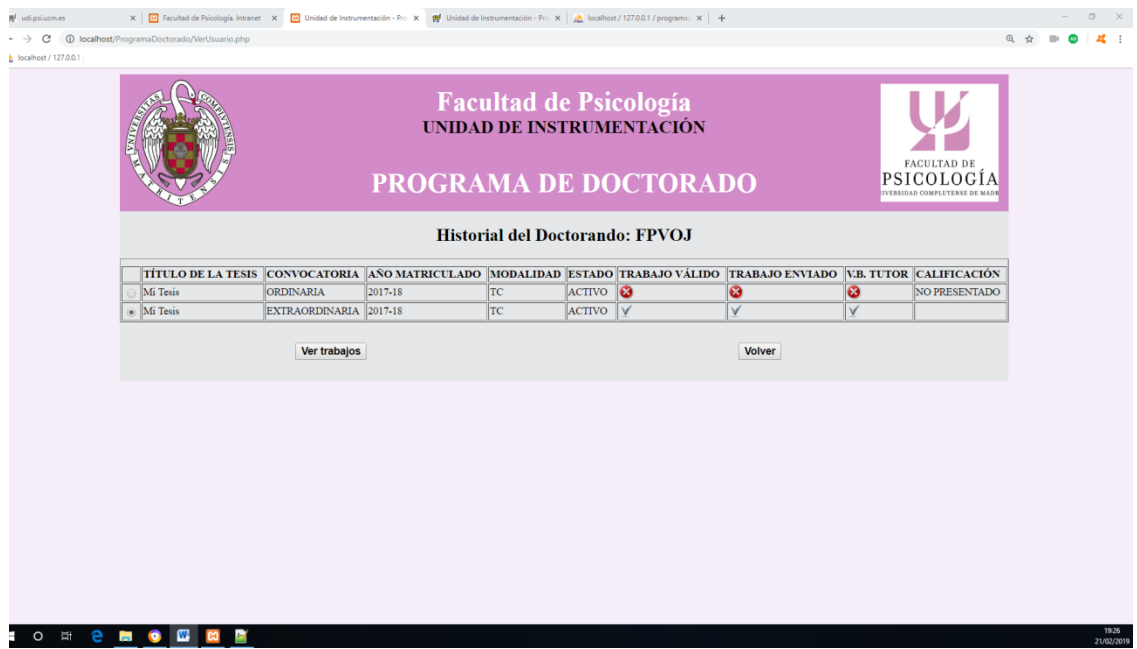

Seleccionando la convocatoria anterior, la ordinaria, podríamos consultar los informes de calificación de esa convocatoria, aunque no se podrían modificar. Si seleccionamos la convocatoria extraordinaria, que está en proceso de calificación, aparecería la siguiente información al pulsar el botón "Ver trabajos". Aunque todo forma parte de la misma pantalla, en el ejemplo que se muestra a continuación aparece dividida en tres imágenes para que pueda apreciarse mejor la información.

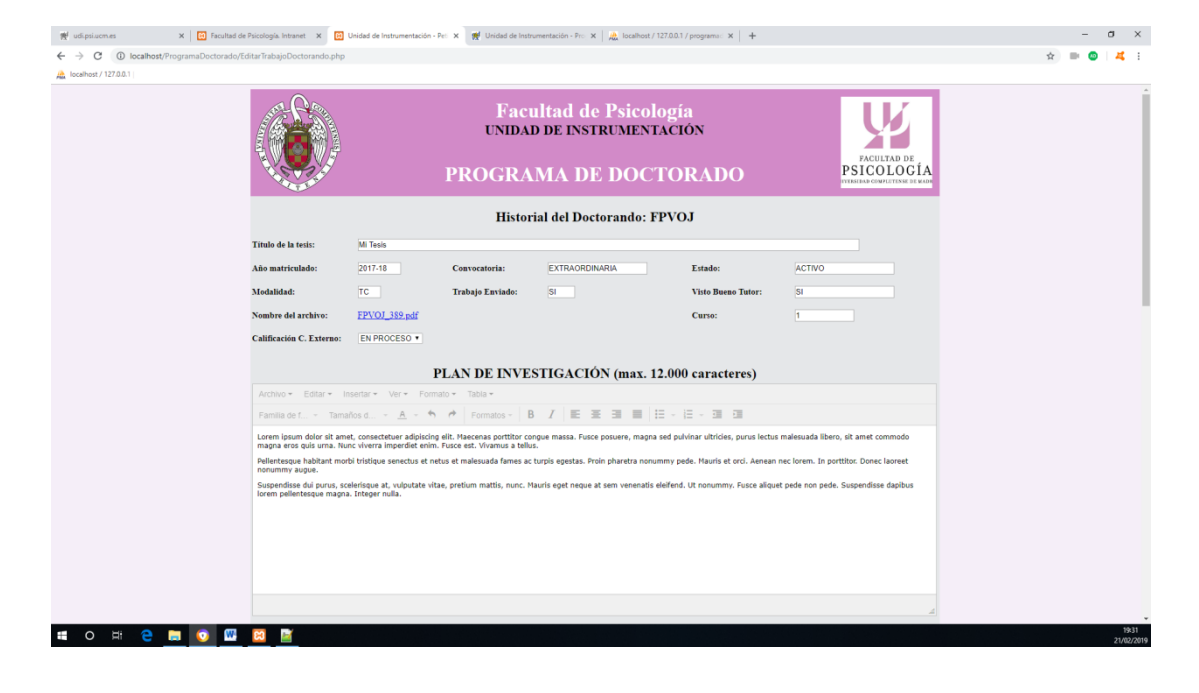

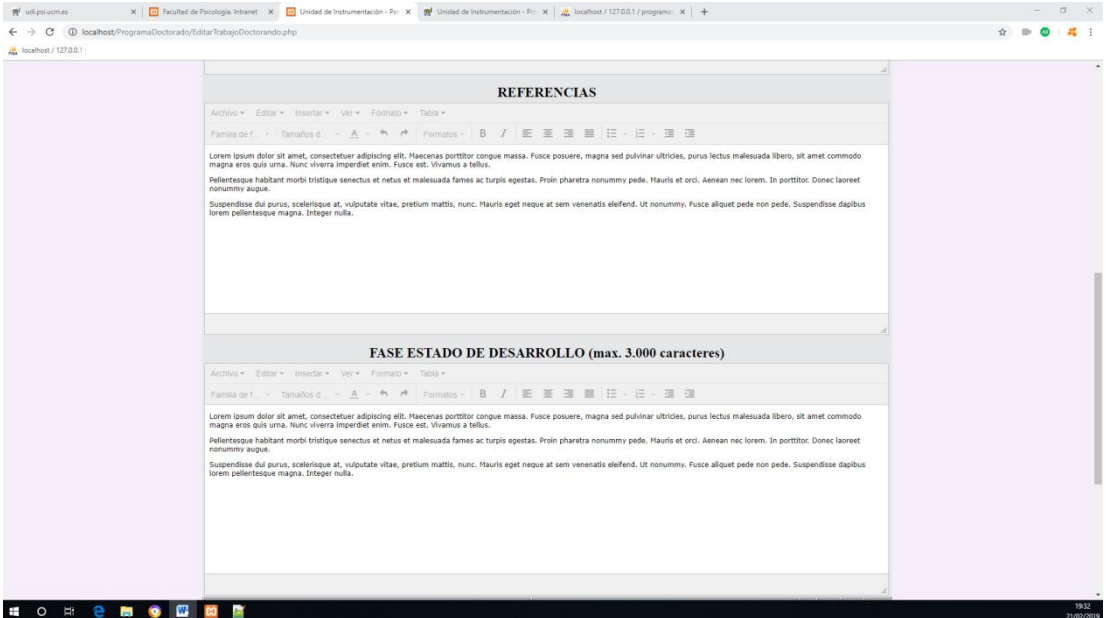

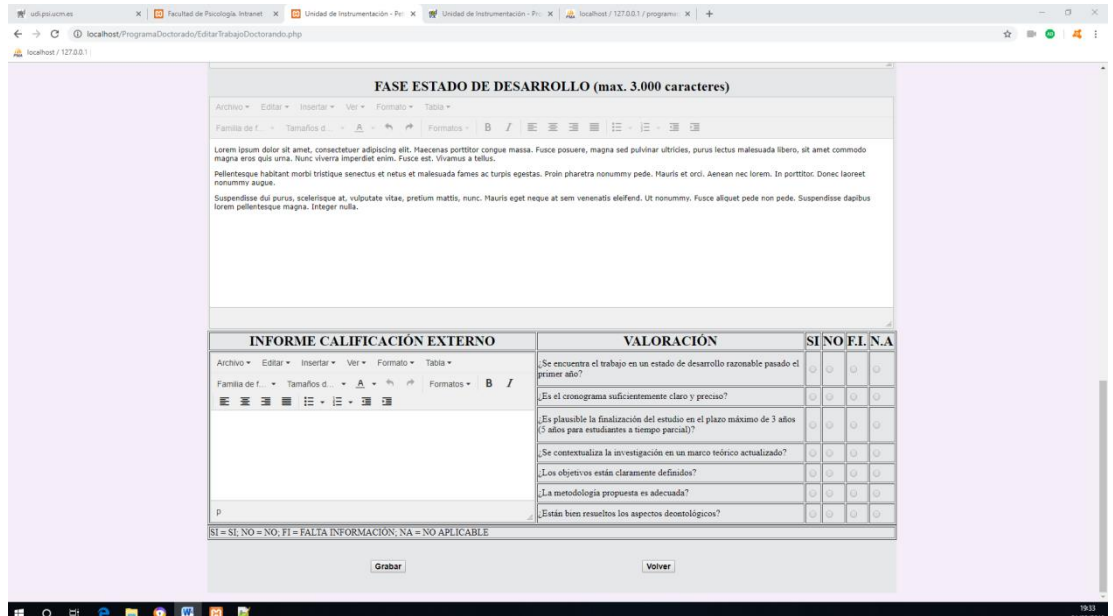

En la primera imagen se ven datos generales (título de la tesis, convocatoria, modalidad, etc.), un enlace al archivo enviado por el doctorando, información sobre si tiene el visto bueno del tutor, el curso y un desplegable llamado "Calificación C. Externo" que aparece "EN PROCESO", que podrá ser calificado como APTO o como NO APTO. En la segunda figura aparece la información cumplimentada por el doctorando. Por último, en la tercera imagen, aparece el Informe de Calificación Externo, el cuestionario al que hay que responder y, finalmente, un botón para "Grabar" y otro para "Volver".

El calificador externo deberá, teniendo en cuenta los informes de la convocatoria anterior, si los hubiera, el archivo adjunto y la información aportada por el doctorando, evaluar el Plan de Investigación.

Tanto el cuestionario como el informe se pueden ir guardando provisionalmente pulsando el botón Grabar, pudiendo retomarse el trabajo en otro momento sin perder la información almacenada. Cuando la evaluación se haya completado, en el desplegable "Calificación C. Externo", se deberá elegir la opción APTO o NO APTO y grabar la calificación pulsando el botón inferior "Grabar".

Una vez grabada la calificación, no podrá ser modificada.

# **CALIFICADORES DE LA COMISIÓN ACADÉMICA DE DOCTORADO**

El proceso de identificación, modificación de contraseñas y evaluación es idéntico al de los calificadores externos. En este caso, además, después de haber calificado al doctorando, tendrá acceso a la calificación del evaluador externo. Con ambas evaluaciones, y después de que las calificaciones hayan sido aprobadas por la Comisión Académica del Programa de Doctorado, elaborará el Informe Final al que tendrá acceso el doctorando/a,